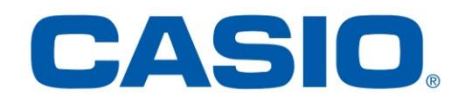

# **ClassPad fx-CP400 OS2-päivitys**

## **+ Manager-ohjelmisto ja Physium-sovellus**

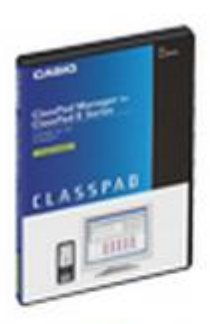

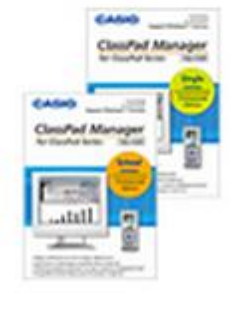

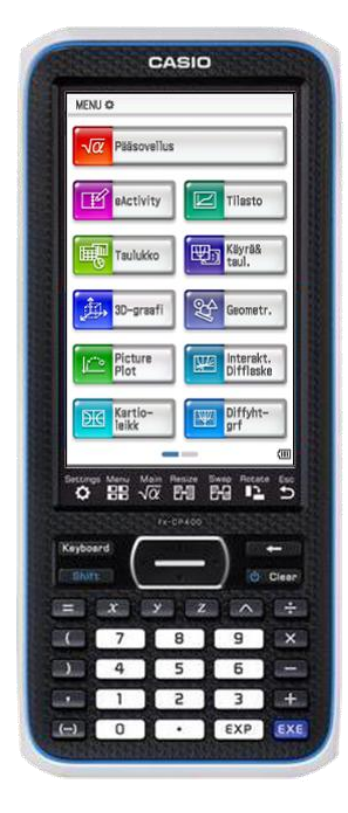

## Käyttöjärjestelmän ja Add-in sovellusten päivityksestä

Casio suosittelee aina viimeisimmän käyttöjärjestelmän asentamista. Tällöin käytössäsi on päivitetyin versio ja uusimmat ominaisuudet.

Elokuussa 2014 Casio julkaisi sekä laskimeen ClassPad fx-CP400 että sitä vastaavaan Manager –ohjelmistoon päivityksen OS2.0. Lisäksi valinnainen lisäohjelma (Add-in) Physium tuli saataville ClassPadiin.

Tämä ohje auttaa vaihe vaiheelta laskimen käyttöjärjestelmän, Physium – sovelluksen ja Manager-ohjelman päivityksessä. Aikaa laskimen päivitykseen ja Physium –sovelluksen asentamiseen menee n. 6 minuuttia, käyttöjärjestelmän lataamiseen kuluu muutama minuutti verkkoyhteyden nopeudesta riippuen.

#### **Vaihe A: Päivityssovelluksen lataaminen ja asentaminen tietokoneelle**

1. Tarkista laskimesi ohjelmistoversio MENU-valikon vasemman yläreunan kuvakkeesta. Jos ohjelmistoversio on 2.0, sinulla on jo käytössäsi viimeisin päivitys ja voit siirtyä Physium –sovelluksen asentamiseen

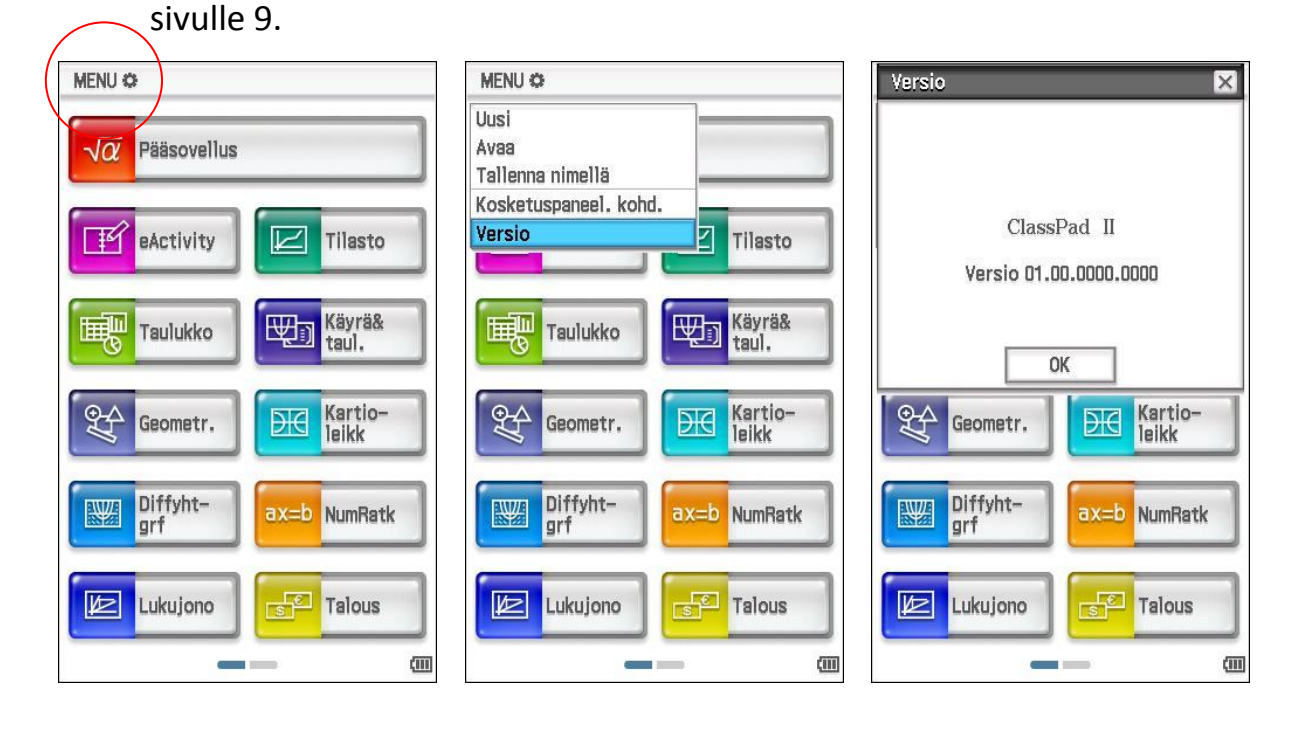

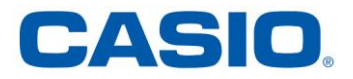

2. Siirry Casion kansainväliselle tukisivulle osoitteeseen [https://edu.casio.com](https://edu.casio.com/) ja valitse sivun alareunasta kieleksi "suomi" ja klikkaa nappia "submit".

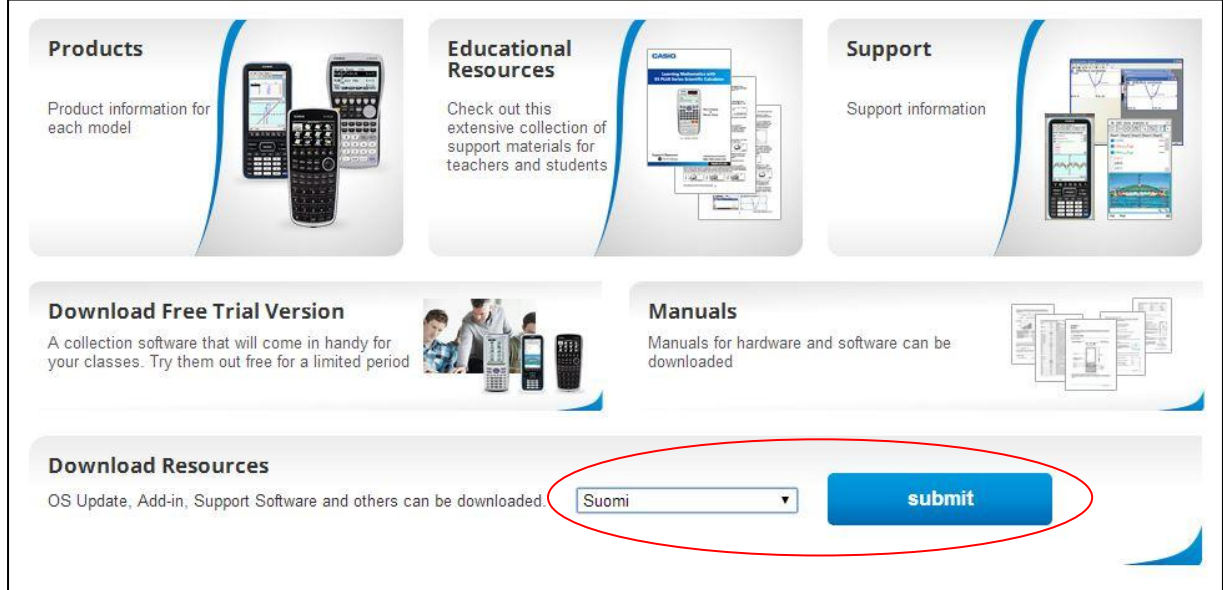

3. Valitse ladattavista resursseista "CAS – Graafiset mallit".

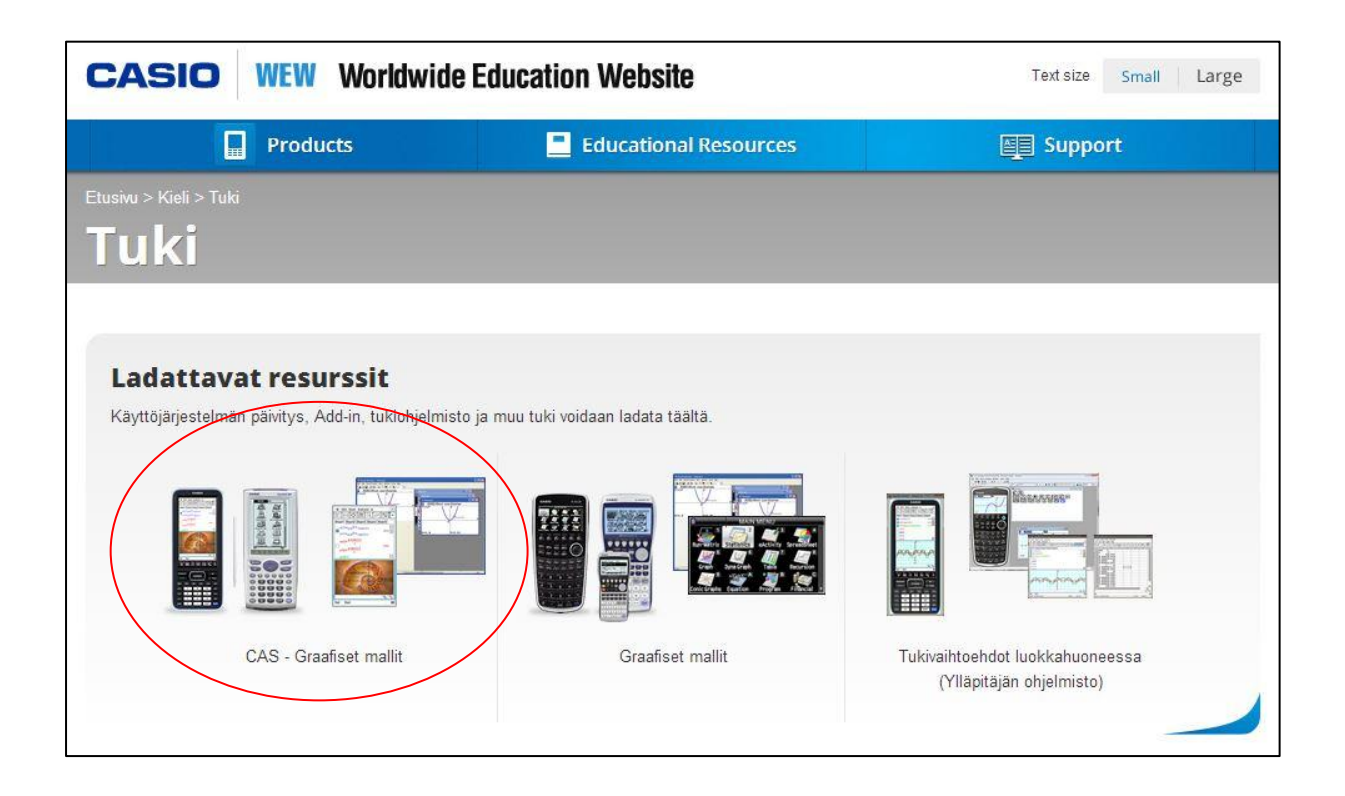

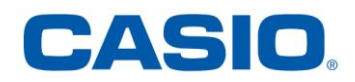

### 4. Lue käyttöoikeussopimus huolella ja jos hyväksyt ehdot, klikkaa "Hyväksy".

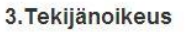

Olet tietoinen ja hyväksyt, että Ohjelma on suojattu tekijäoikeudella.

#### 4. Takuun vastuuvapauslauseke

Tämä ohjelma tarjotaan sellaisenaan ilman että annettaisiin takeita sen sopivuudesta myyntituotteeksi, tekijänoikeuksien valvomiseen liittyviä takeita, tai tuotteen sopivuudesta joihinkin tiettyihin käyttötarkoituksiin. CASIO ei takaa, että ohjelma on vapaa ohjelmistovirheistä tai -puutteista.

#### 5. Vastuurajat

CASIO ei ole vastuussa Ohjelmassa esiintyneiden puutteiden tai virheiden aiheuttamista suorista tai epäsuorista vahingoista, vahingoista sisältäen palvelusuhteen katkeamisen, liiketoiminnan katkeamisen, ansion tai luottamuksen menetyksen, lakitekniset seuraamukset tai muun vahingon. Käytät Ohjelmaa omalla vastuullasi

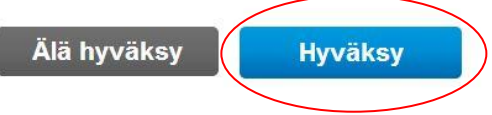

5. Valitse fx-CP400 sarjan kämmenlaitteen käyttöjärjestelmän päivitys ja lataa se koneellesi.

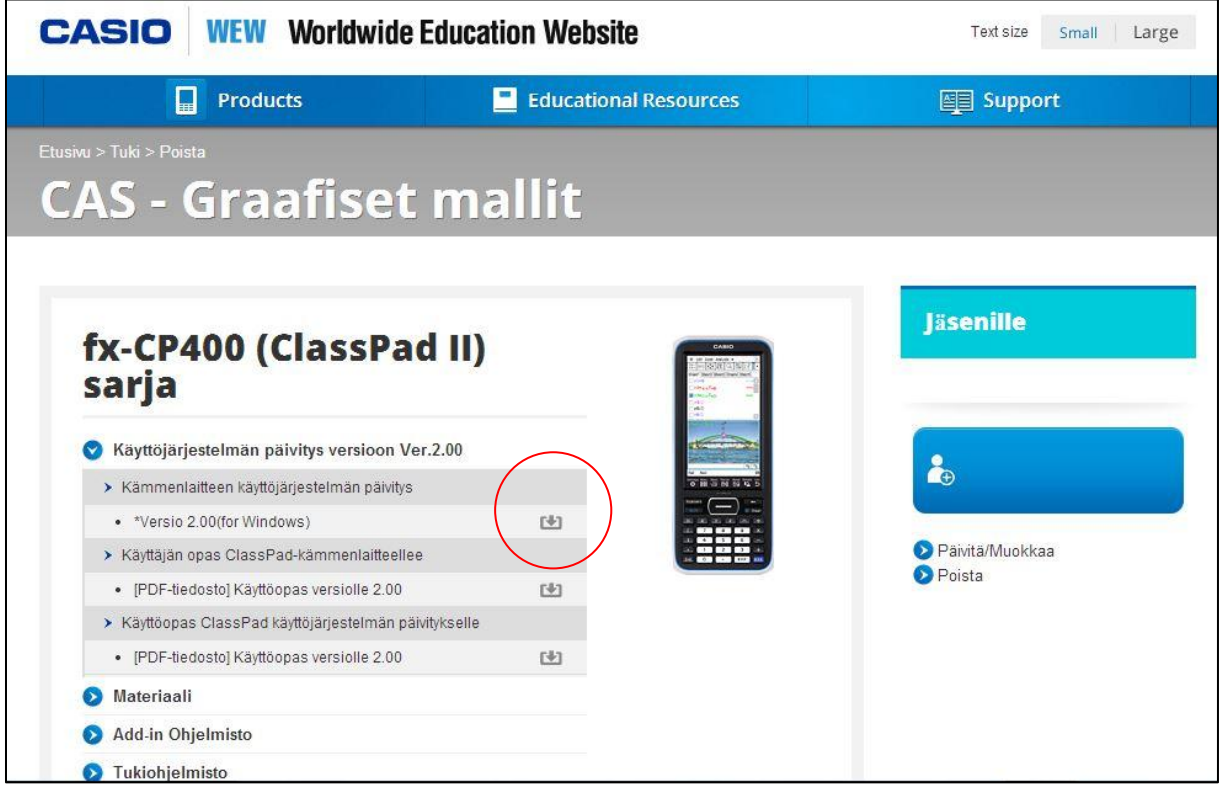

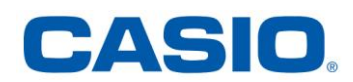

6. Lataamasi päivitys on pakattu verkkoliikenteen määrän pienentämiseksi. Avaa pakattu kansio kaksoisklikkaamalla, valitse pakattu tiedosto ja pura se haluamaasi kansioon. Käynnistä purettu tiedosto kaksoisklikkaamalla.

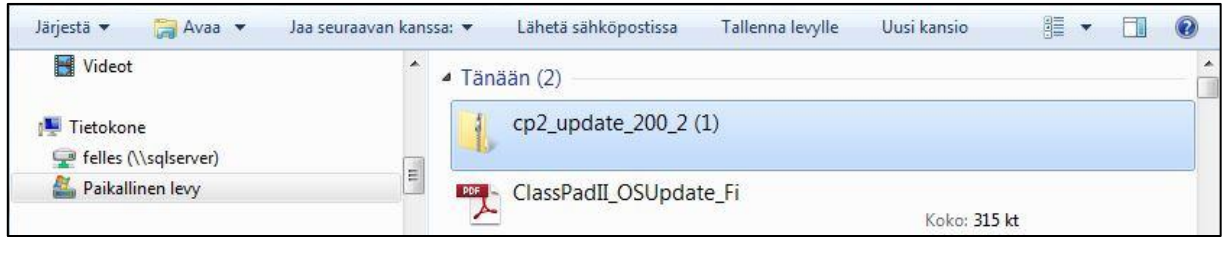

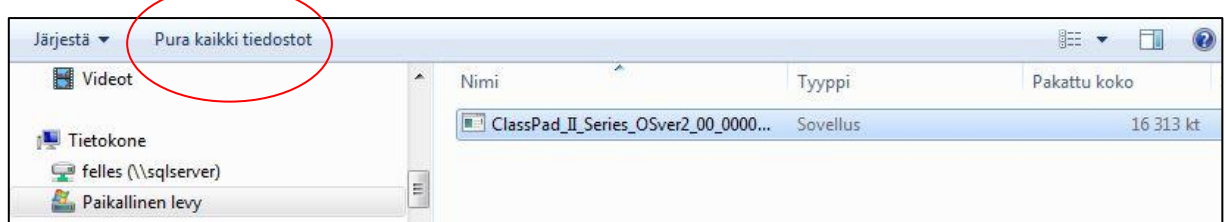

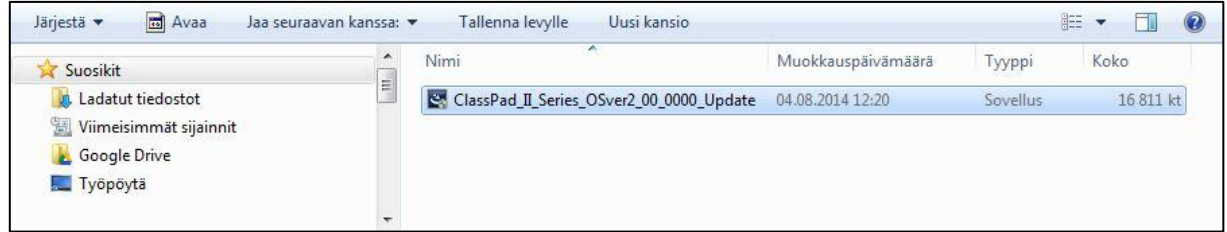

7. Asennusohjelma käynnistyy. Valitse asennuskieleksi "Finnish".

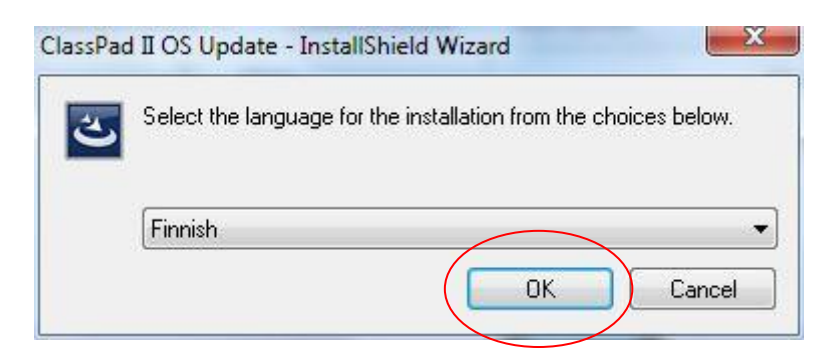

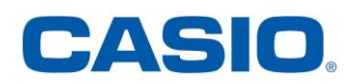

8. Etene klikkaamalla "Seuraava" –painiketta ikkunan alareunassa. Lue lisenssiehdot ja jos hyväksyt ne, etene "Seuraava" –painikkeella. Käynnistä asennus "Asenna" –painikkeesta ja odota ohjelman asentumista tietokoneelle.

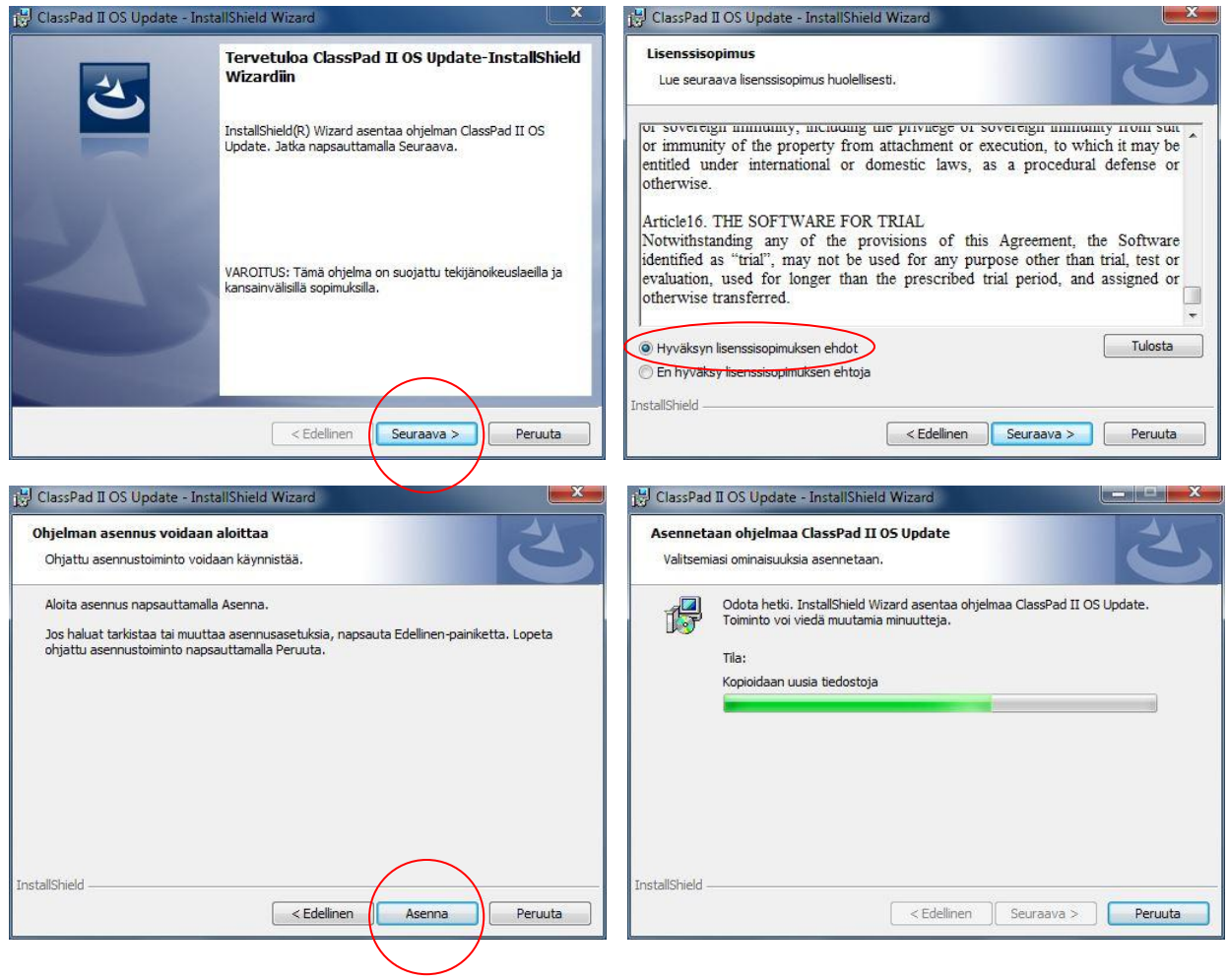

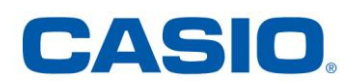

9. Lopeta asennusohjelma klikkaamalla "Valmis". Voit päivittää rajattoman määrän ClassPad fx-CP400 laskimia tämän asentamasi päivitysohjelman avulla. Vaihe A on nyt valmis ja voit aloittaa laskimen päivityksen.

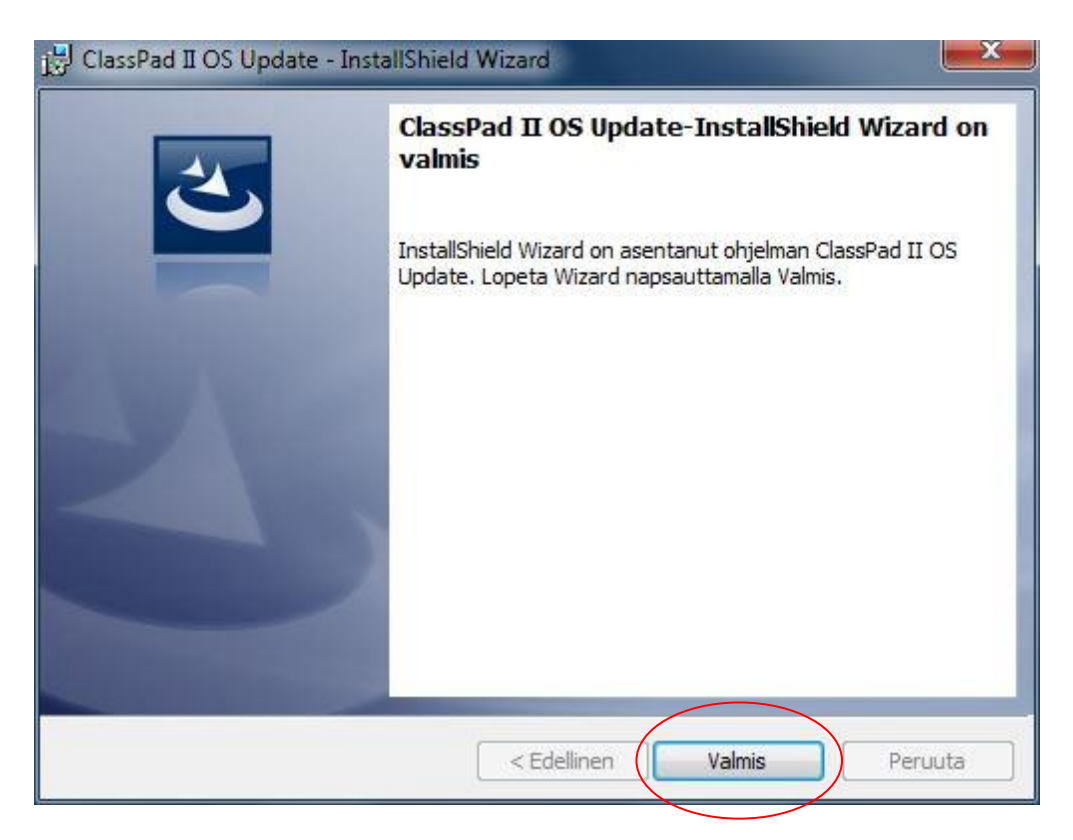

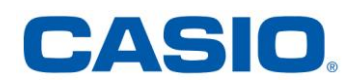

#### **Vaihe B: ClassPad fx-CP400 laskimen käyttöjärjestelmän päivitys**

- 1. Ota laskin ja sen mukana tullut USB-kaapeli valmiiksi ja varmista, että laskimen paristoissa on riittävästi virtaa (kaksi tai kolme palkkia) asennuksen onnistumisen varmistamiseksi.
- 2. Seuraa ohjelman neuvomaa järjestystä. Muut ohjelmat on syytä sulkea ja irroittaa kaikki muut Casion oheislaitteet tietokoneesta. Älä käytä laskimen päivityksessä USB-hubia. Päivitys kestää n. 6 minuuttia.

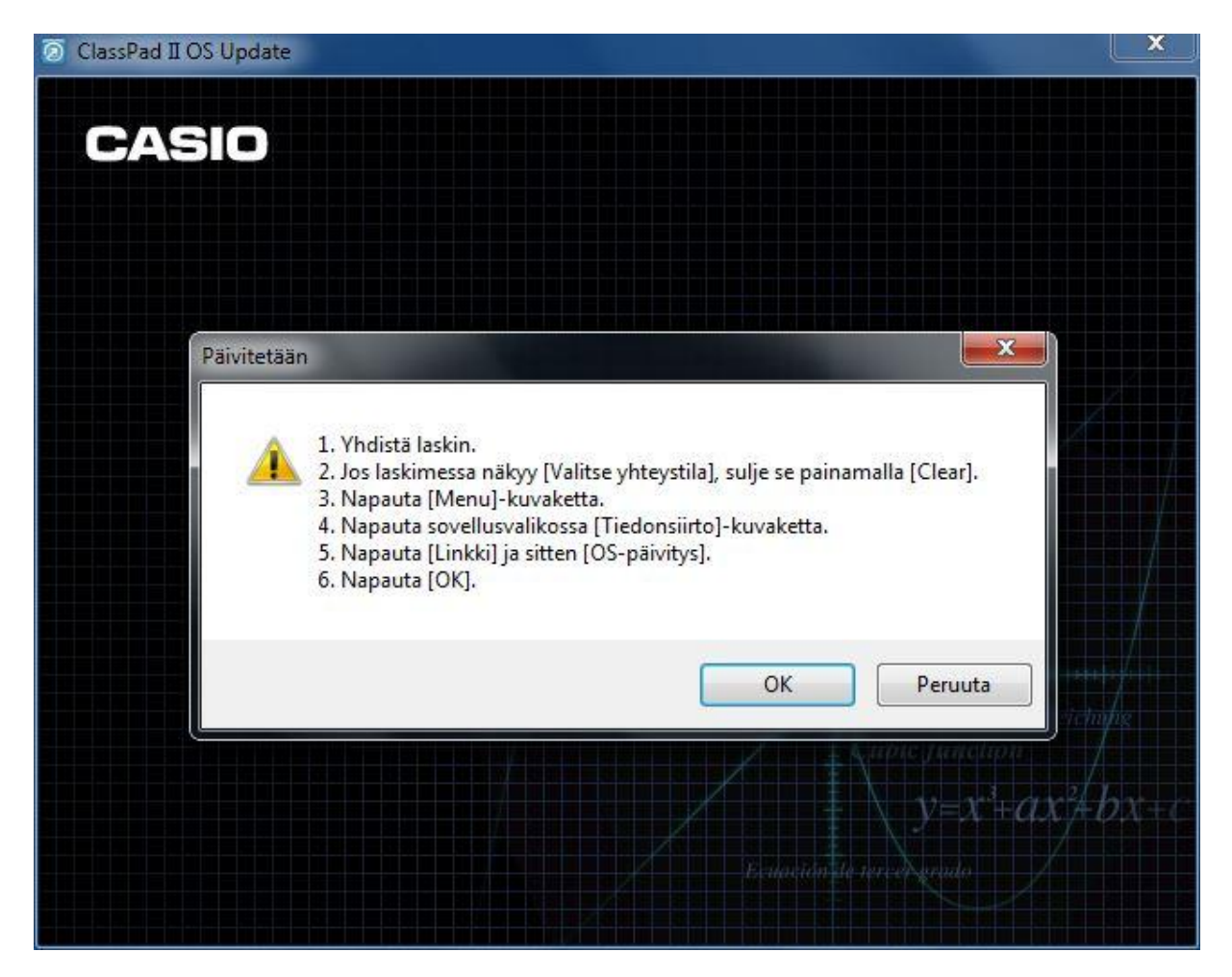

**Tarkennus kohtaan 3**: Huomaa, että ClassPad fx-CP400 laskimessa on kaksi rinnakkaista näytöllistä MENU-valikkoa. Liu'uta näyttöä sormella tai kosketuskynällä sivusuunnassa päästäksesi MENU-näkymään, jossa on Tiedonsiirto –sovellus.

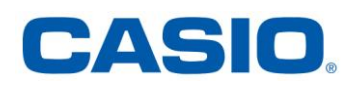

Laskimeen asentuu uusi käyttöjärjestelmä, jossa on mukana mm. 3D-kuvaajat, Picture-Plot-sovellus, Interaktiivinen differentiaalilaskennan opetusohjelma, parannettu CAS-laskenta, Taulukkolaskennan tuki CSV-tiedostoille, yms.

Ohjeet uusien sovellusten käyttöön löydät latauspaikkaan tallennetusta päivitetystä käyttöohjeesta osoitteesta [https://edu.casio.com](https://edu.casio.com/)

ClassPadin käyttöjärjestelmätiedot ja MENU-valikko näyttää nyt tältä:

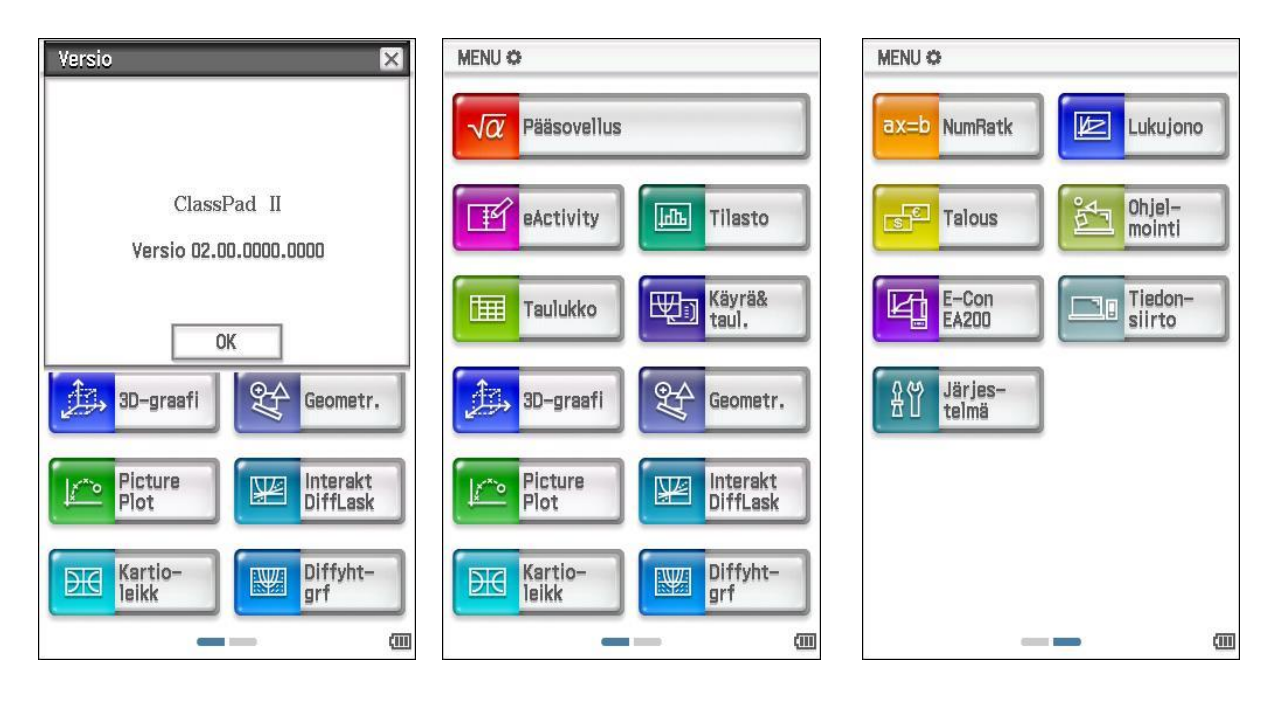

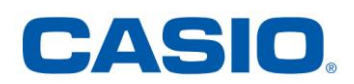

#### **Vaihe C: Physium-sovelluksen asentaminen**

Mikäli haluat laskimeesi jaksollisen järjestelmän ja fysikaaliset vakiot, voit asentaa Physium-sovelluksen. Se on ns. Add-in sovellus eli se ei kuulu kiinteästi käyttöjärjestelmään.

Tämä tarkoittaa myös sitä, että resetoimalla laskin kokeisiin tai yo-kirjoituksiin Physium-sovellus poistuu laskimesta. Sen saa takaisin laskimeen käden käänteessä kokeen jälkeen.

Resetointi tapahtuu Järjestelmä-sovelluksesta Reset -> Kaikki yllä -> reset -> OK. Physium –sovelluksen saa takaisin laskimeen tämän ohjeen kohdan 3 mukaisesti.

1. Seuraa vaiheen A ohjeita kohtien 1-4 osalta ja lataa Physium-sovellus koneellesi osoitteesta [https://edu.casio.com](https://edu.casio.com/)

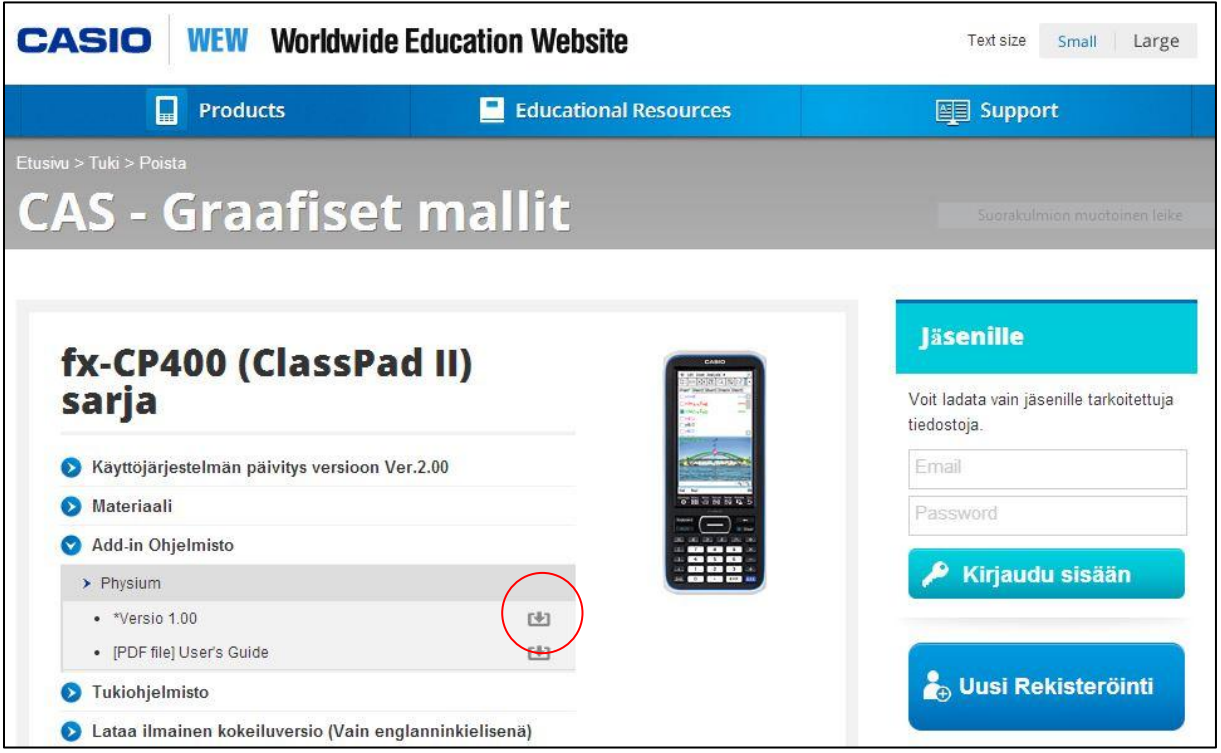

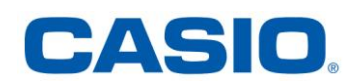

2. Pura lataamasi tiedosto.

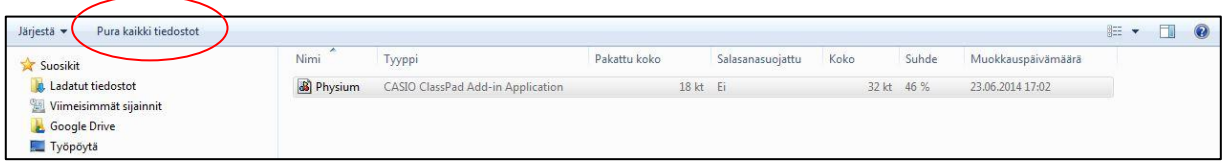

3. Irroita mahdollisesti kiinni oleva USB-liitin laskimesta ja kiinnitä se uudelleen. Varmista, että USB-johdon toinen pää on tietokoneen USBportissa.

Valitse laskimen valikon vaihtoehdoista "USB Flash" ja odota kunnes tietokoneesi tunnistaa laskimen massamuistina.

Siirrä Physium-sovellus laskimen juurihakemistoon. Alla olevan kuvan tilanteessa raahataan hiirellä Physium-sovellus "Siirrettävä levy" kuvakkeen päälle.

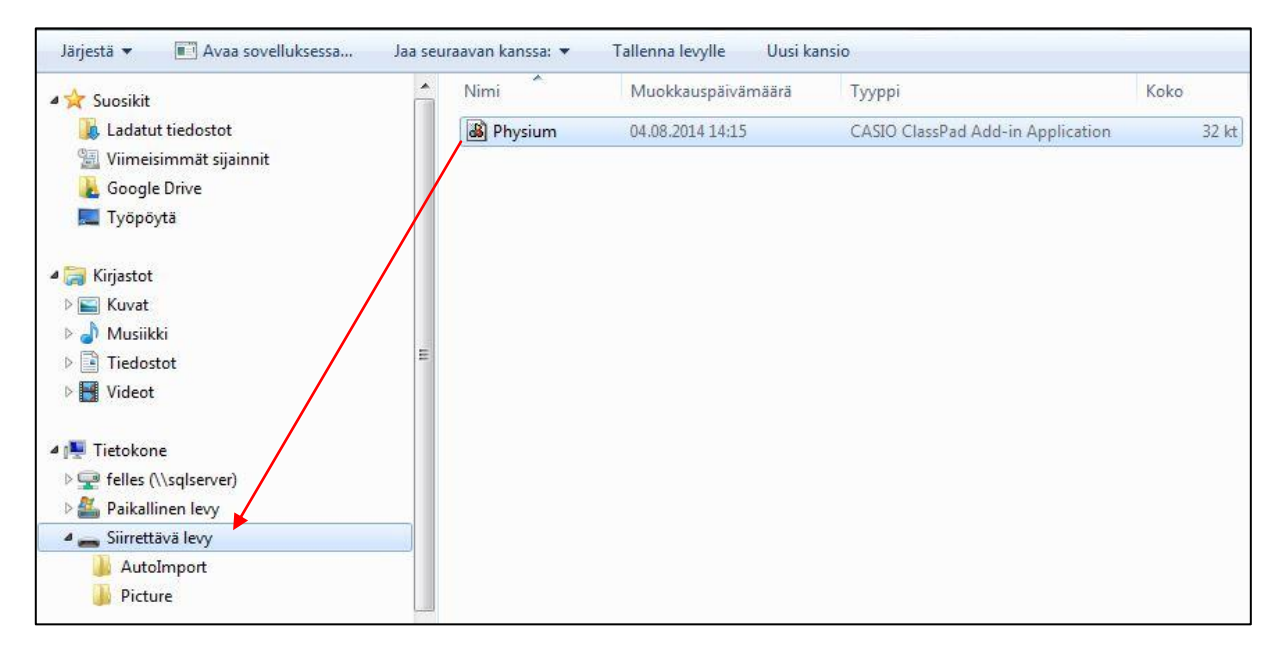

Nyt Physium-sovellus on laskimessasi. Poista laskin tietokoneesta kuten muutkin USB-laitteet.

Jos poistat Physium-sovelluksen resetoimalla laskimen, saat sen takaisin toimimalla kohdan 3 ohjeiden mukaisesti.

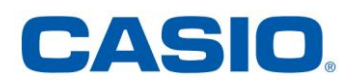

Physium-sovellus näkyy sekä tietokoneeseen USB-massamuistina yhdistetyn laskimen hakemistorakenteessa että laskimen MENUvalikossa Järjestelmä-sovelluksen jälkeen.

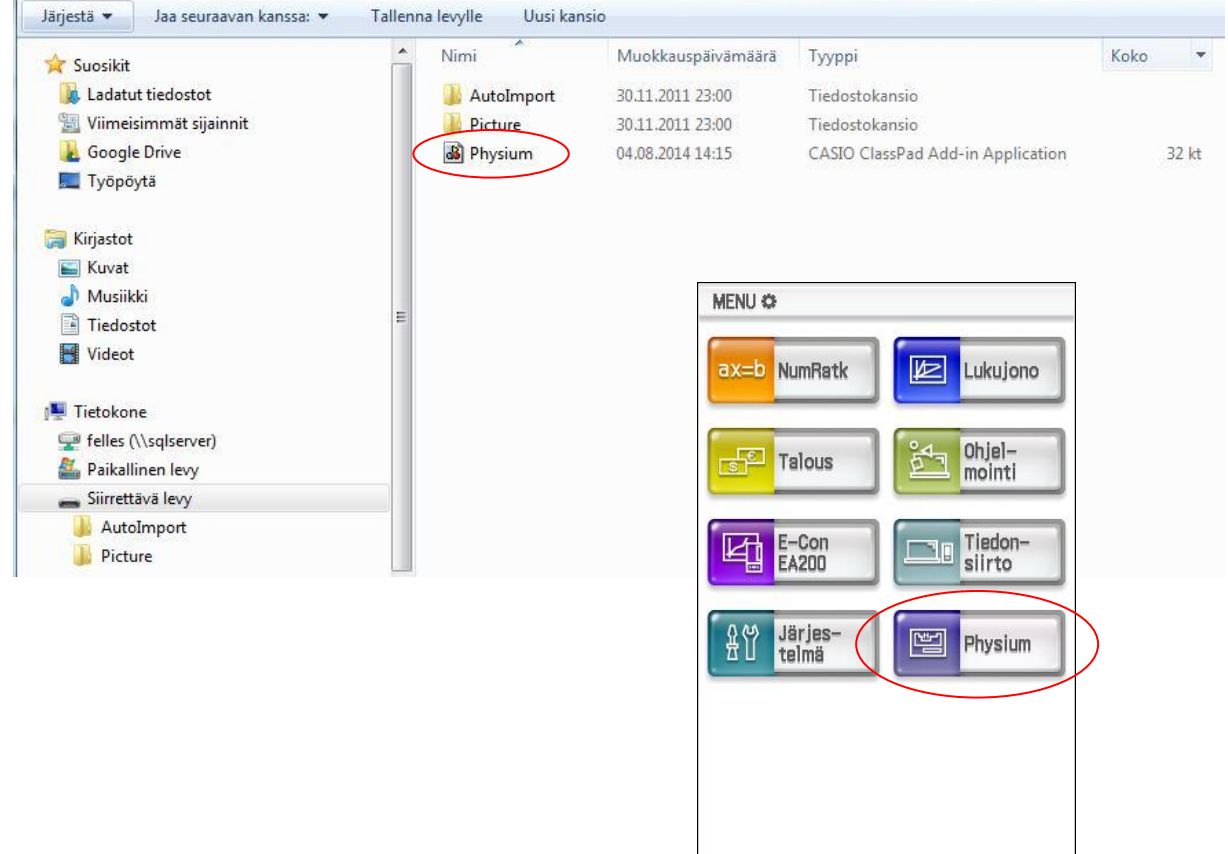

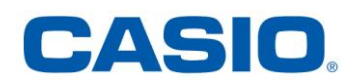

 $\sim$ 

 $\left( \overline{\mathbf{m}}\right)$ 

#### **Vaihe D: Manager-ohjelmiston päivittäminen**

Manager-ohjelman voi myös päivittää ja siihenkin voi lisätä Physiumsovelluksen.

Mikäli Manager-ohjelman asetuksissa on valittuna "Automaattinen ilmoitus päivityksistä", huomauttaa ohjelma automaattisesti aina uudemman version ollessa saatavilla.

Voit tarkistaa Manager-ohjelman versiotiedot aivan kuten laskimestakin. Ks. vaiheen A kohta 1.

1. Siirry Casion kansainväliselle tukisivustolle [https://edu.casio.com](https://edu.casio.com/) ja valitse kieleksi suomi ja hyväksy valinta klikkaamalla "submit".

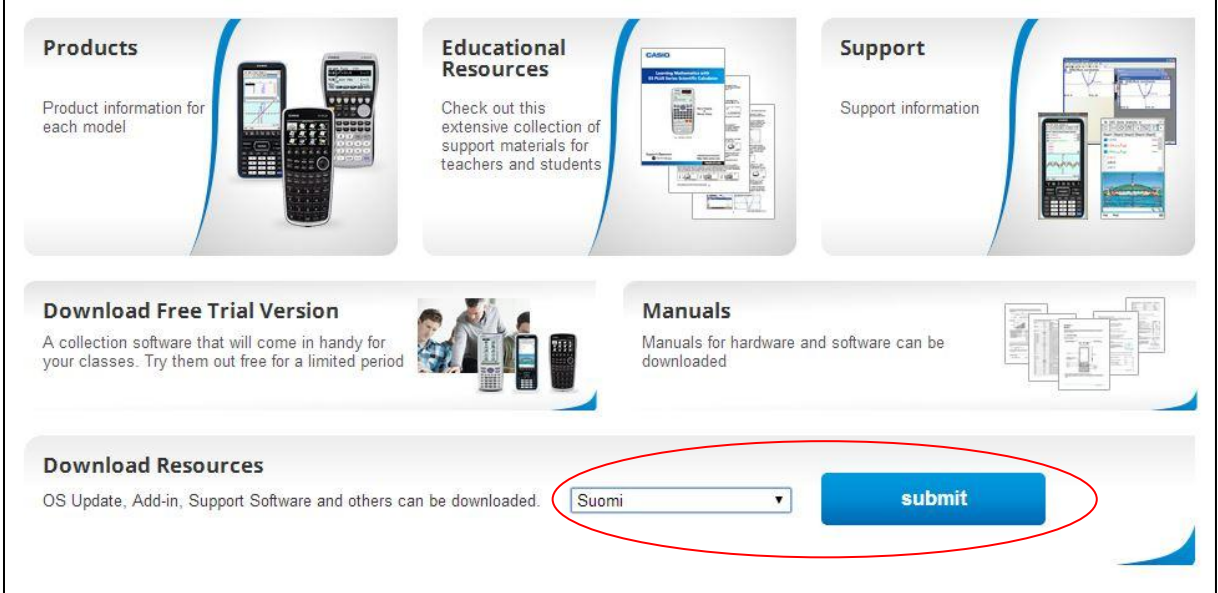

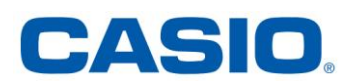

### 2. Klikkaa "Tukivaihtoehdot luokkahuoneessa".

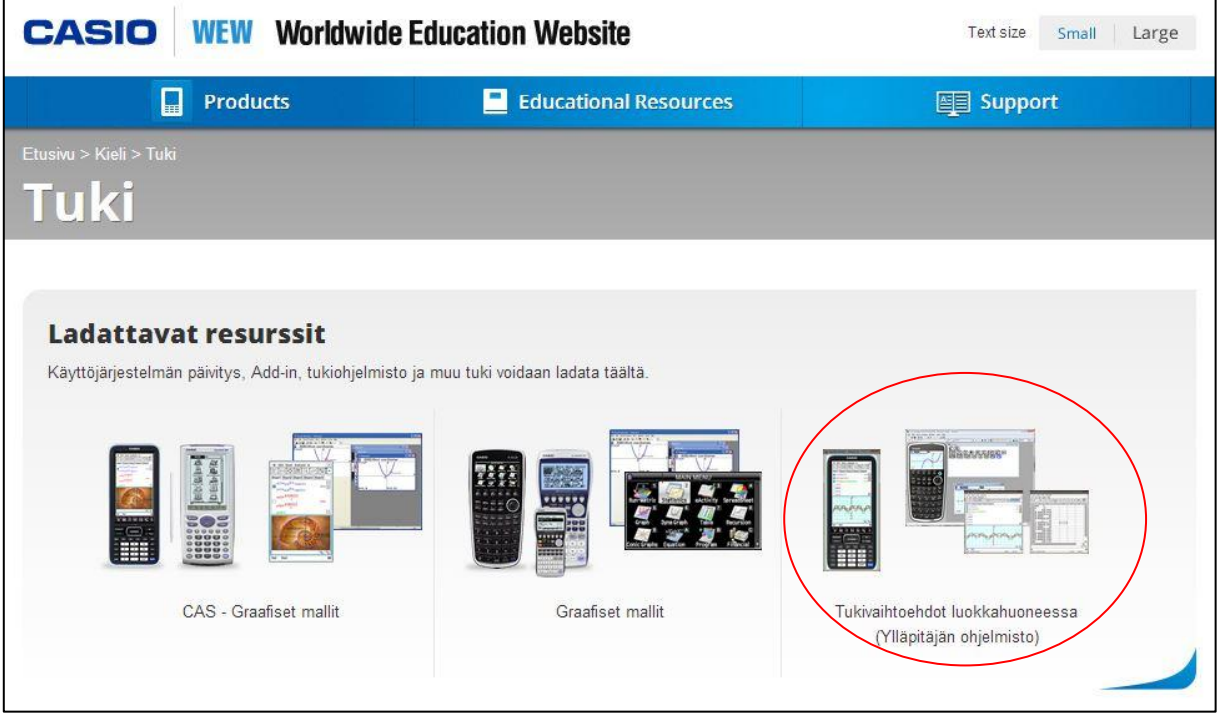

### 3. Lue käyttöoikeussopimus huolella ja jos hyväksyt ehdot, klikkaa "Hyväksy".

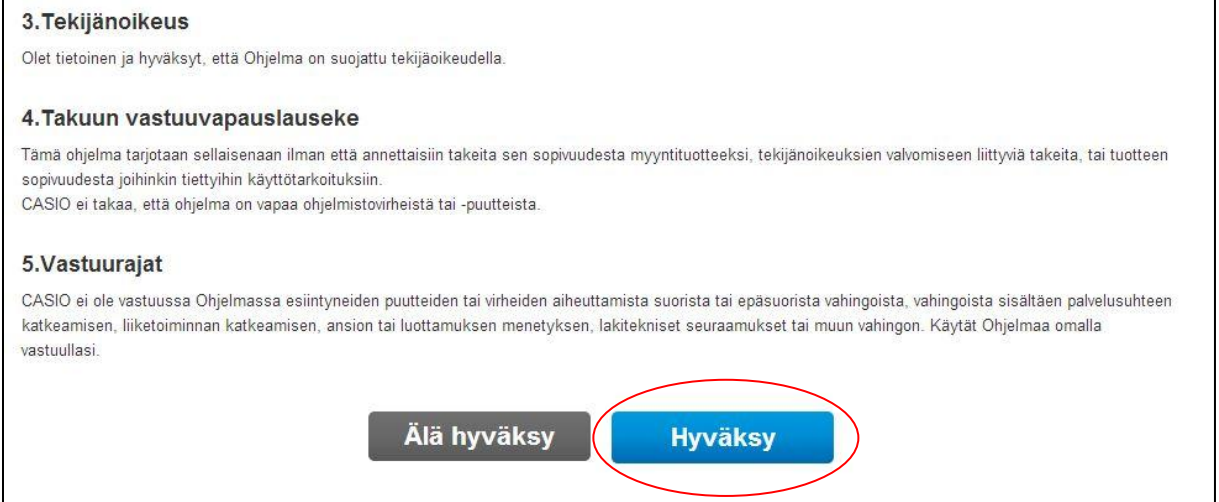

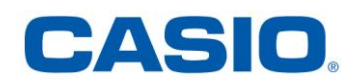

4. Valitse ClassPad Manager ClassPad II sarjaan ja lataa se koneellesi.

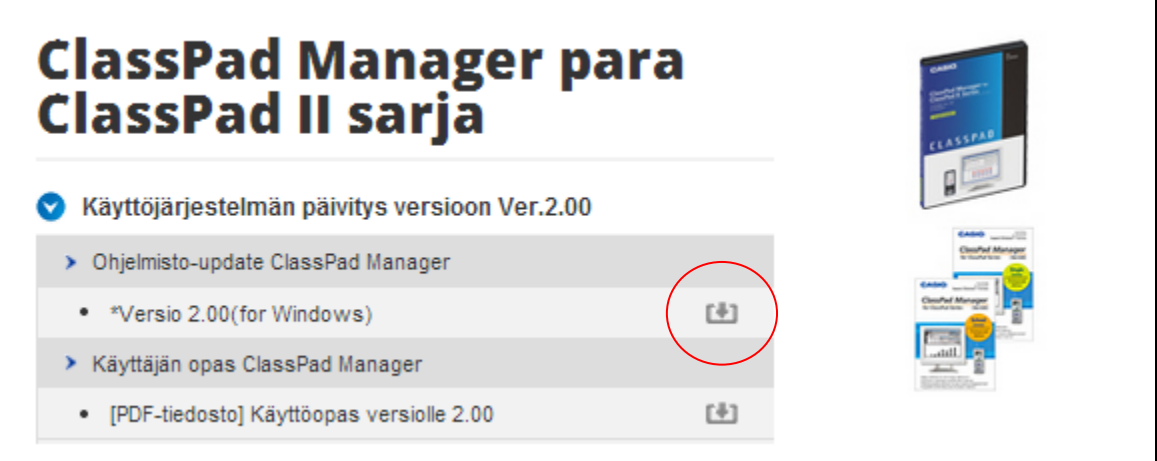

5. Seuraa tiedoston purkamiseen liittyviä ohjeita vaiheen A kohdasta 6. Käynnistä purettu tiedosto kaksoisklikkaamalla, jolloin Managerohjelmiston uusin versio asentuu koneellesi.

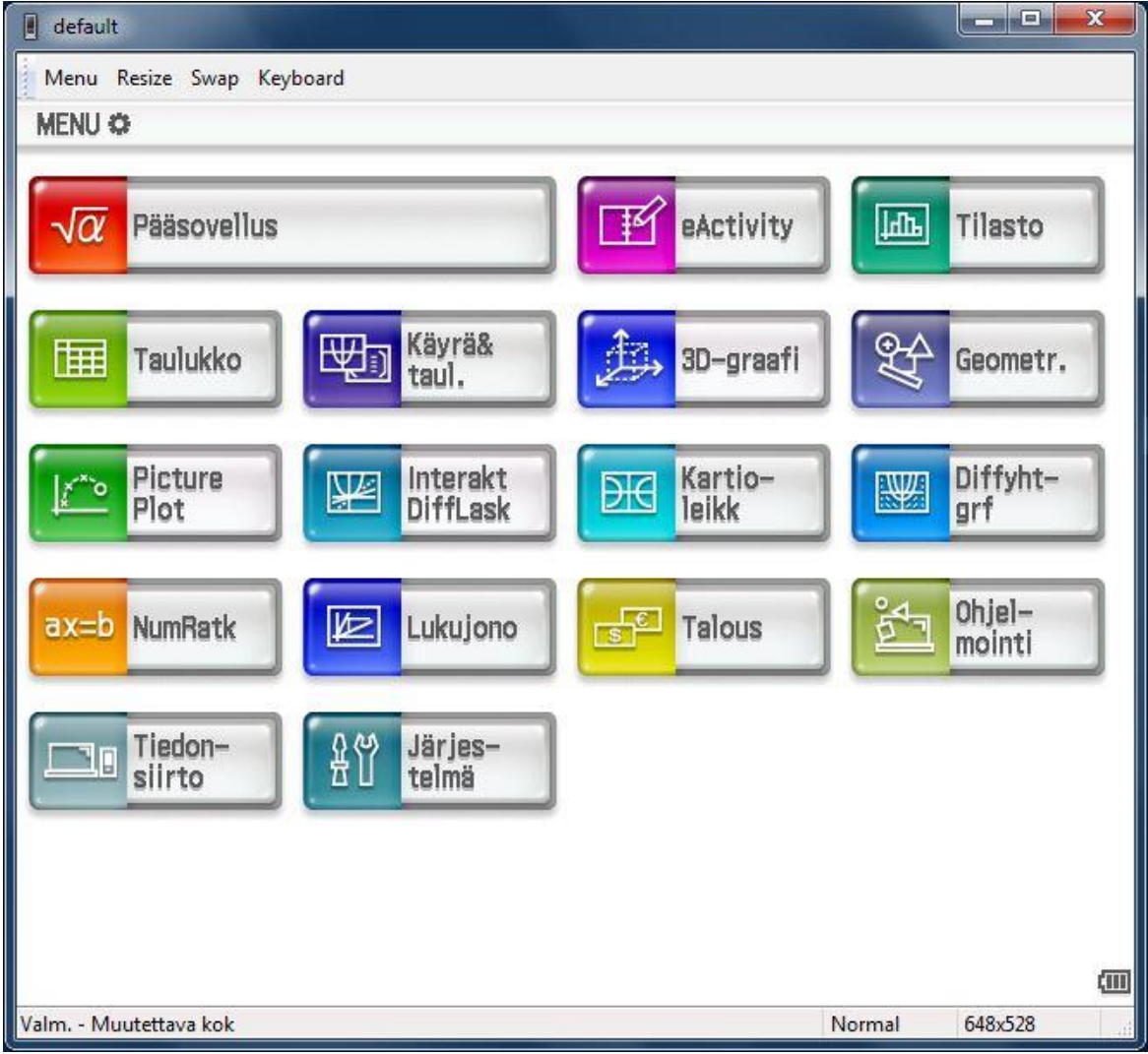

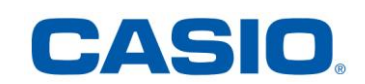

#### **Vaihe E: Physium-sovelluksen lisääminen Manager-ohjelmaan**

Koska Physium-sovellus on Add-in sovellus, niin se ei kuulu kiinteästi käyttöjärjestelmän päivitykseen. Sen voi kuitenkin lisätä myös Managerohjelmistoon seuraavan ohjeen mukaisesti.

1. Sulje ClassPad Manager ja kopioi vaiheessa C lataamasi ja purkamasi Physium-sovellus Manager-ohjelmassa määriteltyyn kotikansioon.

Voit vaihtaa tai tarkistaa kotikansion ClassPad Managerista klikkaamalla oikean hiiren napin valikosta Tied(osto) -> Vaihda kotikansio.

Physium-sovellus on nyt valmis käytettäväksi ja ClassPad Managerohjelmiston MENU-valikko on päivittynyt.

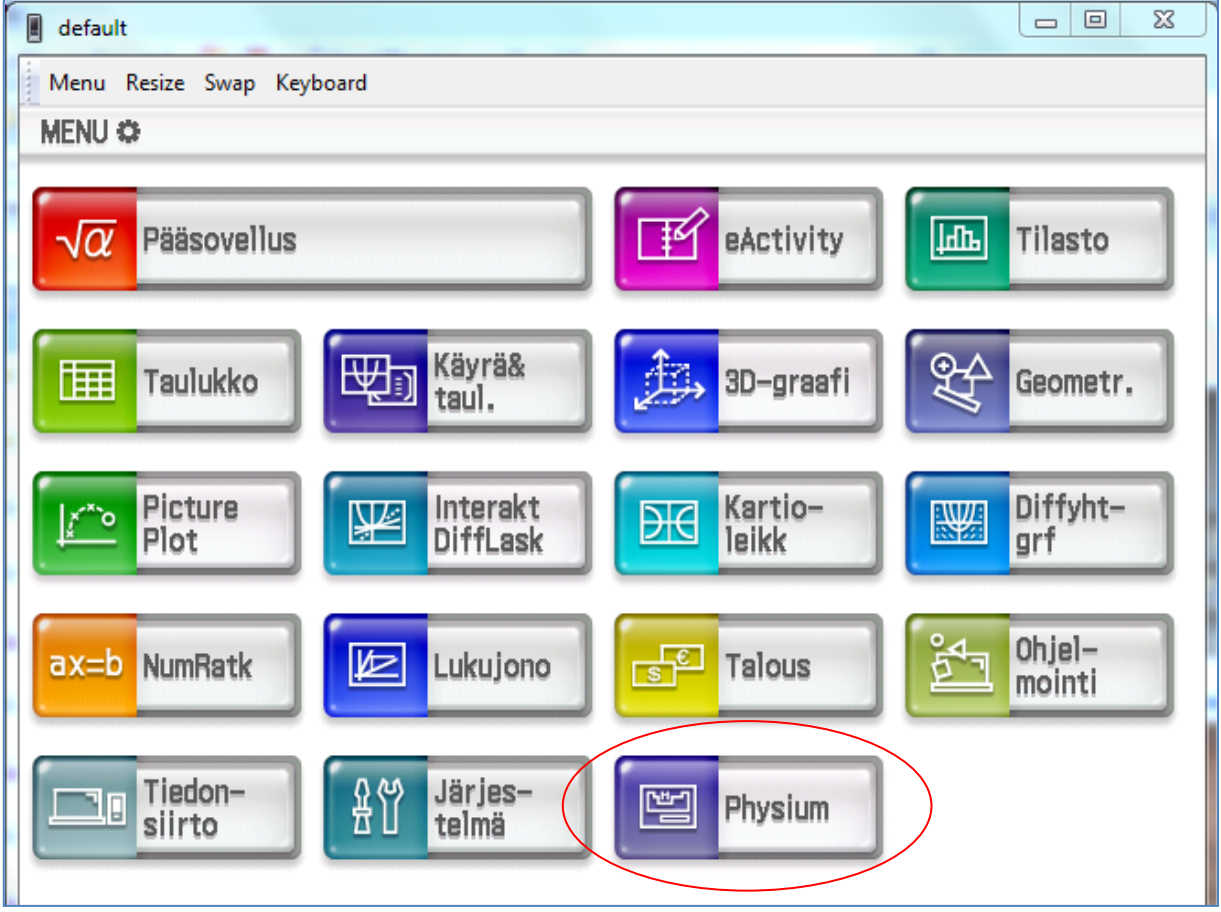

**Huomautus**: Physium-sovelluksen voi poistaa Manager-ohjelmasta siirtämällä Physium-sovelluksen ikonin pois kotikansiosta.

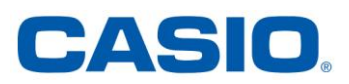